# Kurzanleitung

## DENVER EBO-610L

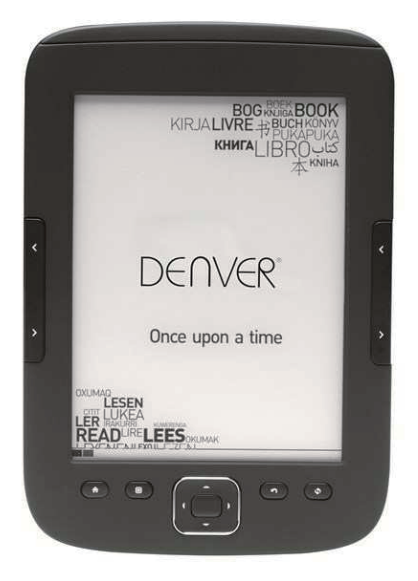

## www.facebook.com/denverelectronics

## **Anleitung**

## **Oberseite:**

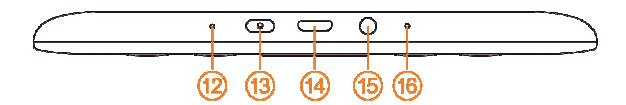

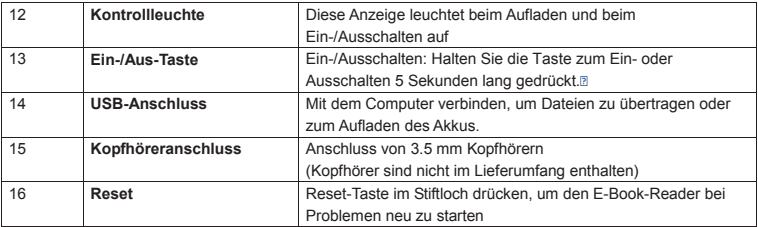

## **Vorderseite:**

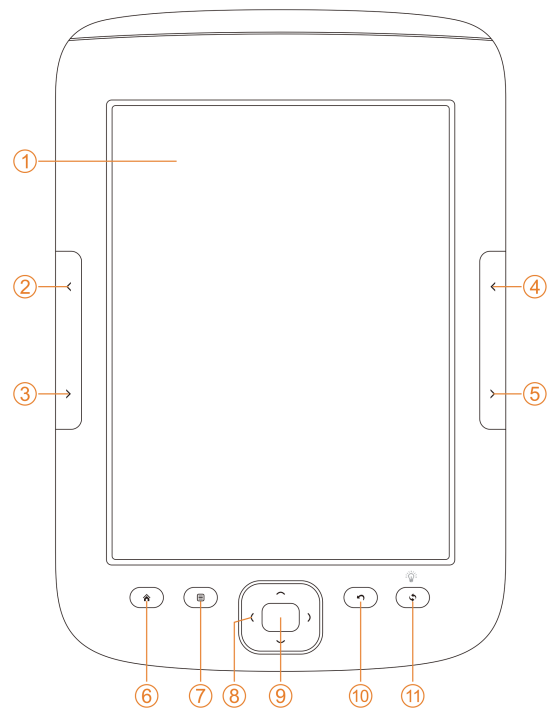

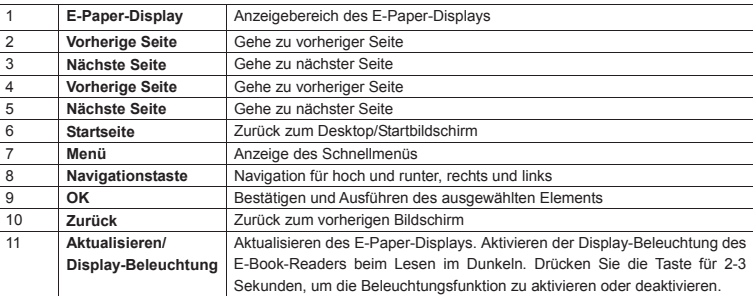

## **Rückseite:**

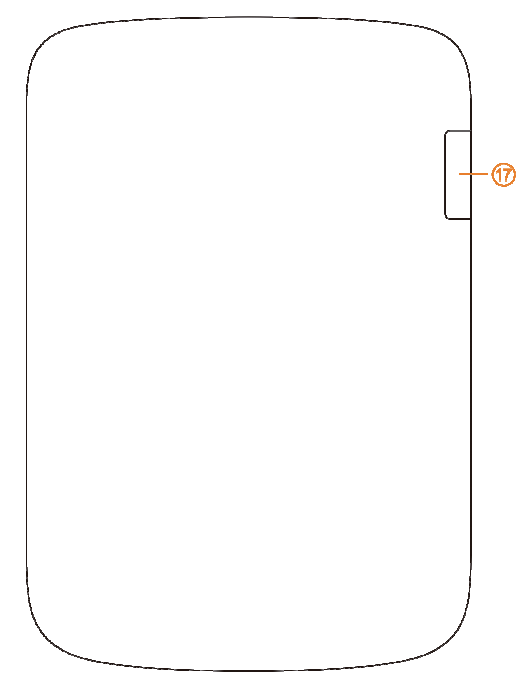

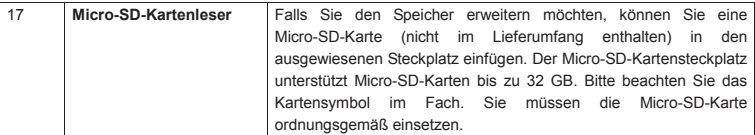

### **Erste Schritte**

#### Aufladen des Geräts

Vor der ersten Inbetriebnahme wird empfohlen, das Gerät aufzuladen. Bitte achten Sie darauf, dass der E-Book-Reader vollständig ausgeschaltet ist. Drücken Sie die Ein-/Aus-Taste für 5 Sekunden und drücken Sie die Taste OK, um das Gerät auszuschalten. Dann schließen Sie das USB-Kabel am USB-Anschluss des E-Books an und das andere Ende des USB-Kabels am PC. Der PC muss eingeschaltet sein, um den E-Book-Reader aufzuladen.

#### Übertragen Sie E-Books, Musik oder Foto-Dateien auf das Gerät.

Um Bücher oder andere Dateien auf Ihren DENVER EBO-610L zu kopieren, stellen Sie bitte zunächst sicher, dass der E-Book-Reader eingeschaltet ist (falls im Ruhezustand, können Sie keine Verbindung zu Ihrem PC herstellen).

Dann verbinden Sie das USB-Kabel mit dem PC und dem E-Book-Reader und drücken die OK-Taste (mittlere Taste), sobald dieser Bildschirm angezeigt wird.

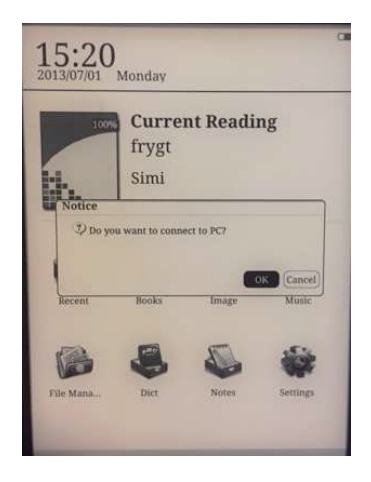

Nun erhalten Sie einen neuen anklickbaren Laufwerkbuchstaben auf Ihrem PC und Sie können Ihre E-Books in den Ordner "Documents" kopieren. Kopieren Sie Musikdateien in den Ordner "Music" und Fotos in den Ordner "Pictures".

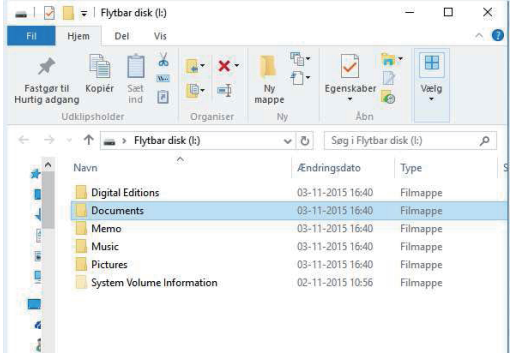

Sobald Sie Ihre Dateien übertragen haben, können Sie das USB-Kabel vom E-Book-Reader abtrennen und Suchanfragen für Bücher auf Ihrem Ebook-Reader eingeben, um die übertragenden E-Books aufzufinden.

### **Übertragung von DRM kopiergeschützten E-Books auf das DENVER EBO-610L**

DENVER EBO-610L kann DRM-geschützte E-Books lesen. Dazu müssen Sie es von einem PC über Adobe Digital Editions übertragen.

#### **Übertragung über Adobe Digital Editions**

Laden Sie das Programm unter diesem Link herunter: http://www.adobe.com/dk/products/digital-editions/download.html Wählen Sie, ob Sie es für Windows- oder Macintosh-Computer herunterladen möchten.

## Adobe Digital Editions Home / D

Oversigt Features Tech specs FAO Release Notes Downloa

#### Adobe Digital Editions 3.0 Installers

Locate your preferred platform and click on it to download the installer. Then I Editions

Download Digital Edition 3.0 Macintosh (16.9 MB)

Download Digital Edition 3.0 Windows (5.9 MB)

#### **Additional Downloads**

Getting Started with Adobe Digital Editions eBook

The Getting Started eBook is pre-installed with Adobe Digital Editions 3.0; how admin user). If it is not installed or if you happen to remove it, you can downlo

Download Getting Started with Adobe Digital Editions (EPUB, SS KB)

Download Digital Edition 2.0.1 here

Sample eBook Library

Download sample eBooks for viewing in Digital Editions

- 1. Laden Sie jetzt die Installationsdatei auf Ihren PC/Mac herunter. Bitte achten Sie darauf, die Datei an einem Ort abzuspeichern, den Sie wiederfinden können (z.B. unter "Downloads" oder auf dem "Desktop").
- 2. Doppelklicken Sie auf die Installationsdatei zum Starten der Installation von Adobe Digital Editions.

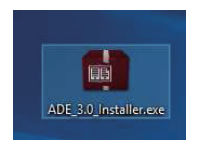

- 3. Sobald die Installation abgeschlossen ist, befindet sich eine Verknüpfung für Adobe Digital Editions auf Ihrem Desktop. Doppelklicken Sie auf das Symbol, um das Programm zu öffnen.
- 4. Adobe-ID autorisieren
- 5. Öffnen Sie Adobe Digital Editions und klicken Sie auf "Help" und wählen Sie "Authorize Computer" aus.

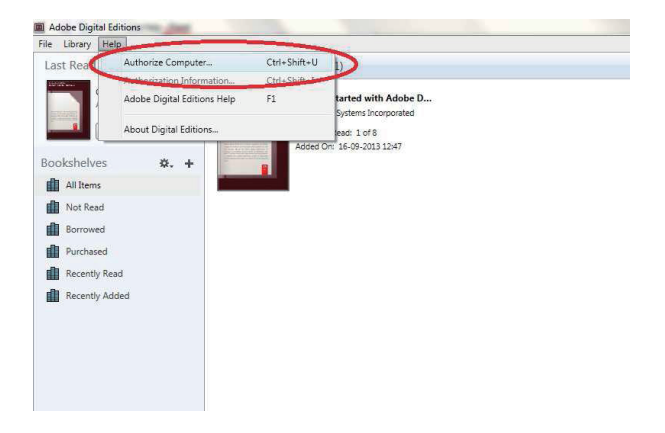

- 6. Falls Sie bereits eine ADOBE-ID besitzen, müssen Sie nur den Benutzernamen und das Passwort ausfüllen. Falls Sie kein Adobe ID besitzen, können Sie diese erstellen, indem Sie "Create an Adobe ID" auswählen.
- 7. Klicken Sie auf "Authorize", sobald Sie die erforderlichen Informationen eingegeben haben.

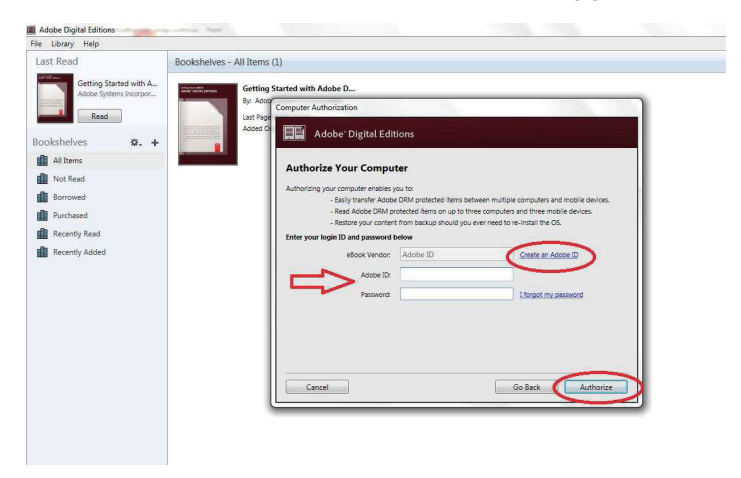

8. Jetzt ist Adobe Digital Editions autorisiert.

9. Bitte stellen Sie sicher, dass Ihr DENVER EBO-610L eingeschaltet ist. Dann verbinden Sie das USB-Kabel zwischen E-Book-Reader und Ihrem PC und drücken auf OK, sobald eine Meldung auf dem Bildschirm angezeigt wird. Nun ist ein neues Symbol für DENVER EBO-610L auf der linken Seite des Benutzermenüs von Adobe Digital Editions sichtbar.

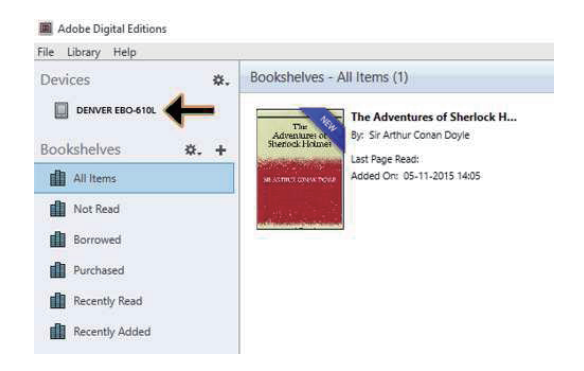

10. Manchmal ist es notwendig, DENVER EBO-610L zu autorisieren. Dies kann vorgenommen werden, indem Sie auf das Zahnradsymbol rechts neben den Geräten klicken und "authorize device" anwählen.

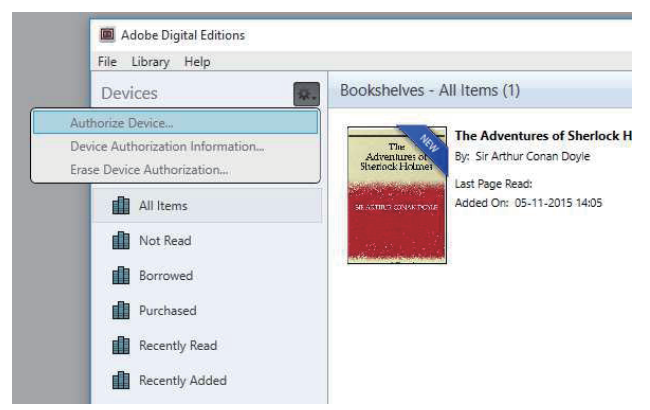

11. Jetzt können Sie die gewünschten E-Books hinzufügen, indem Sie auf "File" klicken und "Add to Library" anwählen. Das E-Book wird jetzt in der Übersicht "Library" angezeigt.

12. Ziehen Sie nun das E-Book auf Denver EBO-610L und achten Sie auf das kleine grüne +. Dies zeigt an, dass Sie das E-Book ablegen können. Das E-Book wird jetzt auf das Gerät DENVER EBO-610L

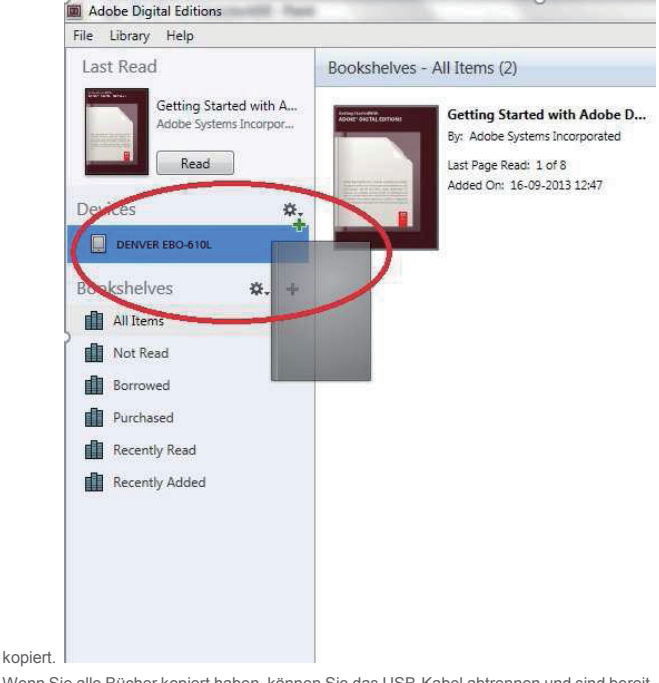

13. Wenn Sie alle Bücher kopiert haben, können Sie das USB-Kabel abtrennen und sind bereit, das Buch zu lesen.

## **Desktop**

 $12:03$ 2013/07/01 Monday **Current Reading** The Art of War くしへ Sun Tzu Recent **Books** Image Music

**File Manager** 

Dict

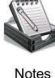

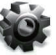

Settings

## **Verlaufsmenü**

Das Verlaufssymbol im Hauptmenü zeigt die letzten Bücher an, die Sie gelesen haben. Das Klicken auf "recent" auf dem Desktop, wird direkt die Verlaufsliste der zuletzt gelesenen Bücher öffnen, welche die Lese-Protokolle der zuletzt gelesenen Bücher abspeichert. Wenn Sie vorherige Lese-Protokolle löschen möchten, drücken Sie die Menütaste am E-Book-Reader und Sie können die unten stehenden Optionen auswählen:

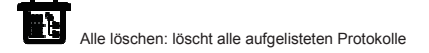

## **Buchmenü**

Das Buchmenü zeigt alle Bücher an, die Sie von Ihrem PC auf Ihr E-Book-Gerät übertragen haben. Bitte beachten Sie, dass hier nur E-Book-Dateien angezeigt werden, die im Ordner Dokumente gespeichert wurden.

Das Buchmenü unterstützt die Anzeigearten "Regal"- und "Listen"-Ansicht. Die Regalansicht zeigt Buchcover an und die Listenansicht stellt eine Miniaturansicht der Buchcover dar sowie Details wie Anzeigedateityp, Größe und Datum des Buchs. Buchcover werden nur für PDF, EPUB und FB2-Dateien angezeigt. Andere Formate unterstützen keine Buchcover und zeigen stattdessen den standardmäßigen Titel an.

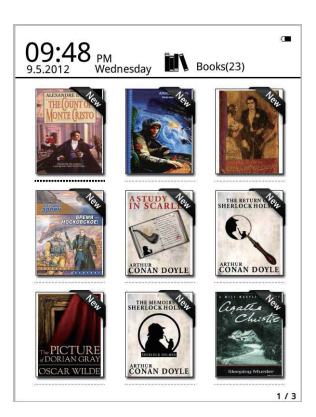

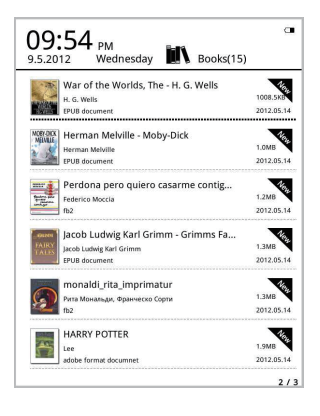

## **Buchmenüfunktionen**

Wenn Sie das Buchmenü öffnen, stehen Ihnen einige zusätzlichen Funktionen zur Verfügung. Drücken Sie die Menü-Taste auf dem E-Book-Reader und Sie erhalten die folgenden Optionen:

C Suche: Durchsucht alle Dateien und Ordner auf den Inhalt. Unterstützt die Suche nach Ordnernamen und Dateiendungen. Verlassen Sie das Suchergebnis durch die Zurück-Taste.

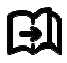

Gehe zu Seite: mithilfe dieser Option können Sie zur gewünschten Seite springen.

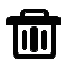

Löschen: löscht die ausgewählten Elemente

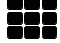

Regal- und Listen-Modus: wechseln zwischen Regal- und Listenansicht.

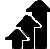

Sortierung: Unterstützt die Sortierung nach Dateiname, Datum, Dateityp, Autor und absteigender und aufsteigender Sortierung. Die Standardsortierung ist nach aufsteigendem Dateinamen geordnet.

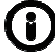

Eigenschaften: Überprüfen Sie die Eigenschaften der ausgewählten Elemente. Die Information enthält Dateiname, Dateityp, Dateigröße und Erstellungsdatum

## **Lesen**

Diese Gerät unterstützt die unten stehenden Dateiformate: PDF, EPUB, Adobe DRM, FB2, MOBI, TXT,

RTF, CHM, HTML, DJVU/DJV, CHM, XLS/XLSL, RAR, ZIP,7ZIP

#### Lesemenü:

it my first duty to have done so had I not been barred by a positive e done so nad 1 not been barred by a positive<br>own lips, which was only withdrawn upon prohibition from his or<br>the third of last month.

the that of tast month.<br>It can be imagined that my close intimacy with Sherlock<br>Holmss had interested me deeply in crime, and that after his<br>disappearance I never failed to read with care the various<br>problems which came be more than once for my own private satisfaction to employ his methods in their soluti on, though with indifferent success. There was none, however, which appealed to me like this tragedy of Ronald Adair. As I read the evidence at the inquest, which led up to a verdict of wilful murder against some person or pe unknown. I realised more clearly than I had ever done the loss which the community had susta ed by the death of Sherk Holmes. There were points about this strange business which sould, I was sure, have specially appealed to him, and the efforts<br>of the police would have been supplemented, or more probably im, and the efforts anticipated, by the trained observe tion and the alert mind of the inal agent in Europe. All day as I drove upon my roun first cri I turned over the case in my mind, and found no explanation which appeared to me to be adequate. At the risk of telling a twice-<br>told tale I will recapitulate the facts as they were known to the contrast a Final recognition of the inquest.<br>The Honourable Ronald Adair was the second son of the Earl

of Maynooth, at that time Governor of one of the Australian or may now in an unit unre convenient on our or undergo the operation for cataract, and she, her son Ronald, and her sphter Hilda were living together at 427, Park Lane. The youth<br>wed in the best society, had, so far as was known, no enemies, daugh and no particular vices. He had been engaged to Miss Edith Lesen zeigt den Text und die Seitenzahl an. Verwenden Sie die Schaltflächen vorherige/nächste Seite am Gerät, um die Seiten umzublättern.

#### **Aktivieren der Display-Beleuchtung:**

Drücken und halten Sie am Gerät die Schaltfläche "Aktualisieren" für 2-3 Sekunden gedrückt, zum Ein- oder Ausschalten der

Display-Beleuchtung. Die Display-Beleuchtung ist nützlich, falls Sie im Dunkeln lesen.

## **Lesemenü-Funktionen**

Wenn Sie mit dem Lesen eines Buchs begonnen haben, dann stehen Ihnen einige Funktionen zur Verfügung, die Sie durch Drücken der Menütaste am Gerät aktivieren können.

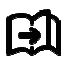

Gehe zu Seite: mithilfe dieser Option können Sie zur gewünschten Seite springen.

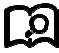

Suche: Geben Sie die Schlüsselwörter ein und drücken auf Bestätigen und das Gerät durchsucht das E-Book nach Wörtern, die Ihren Suchkriterien entsprechen. Die gesuchten Schlüsselwörter werden in schwarzweißer, inversiver Markierung angezeigt.

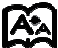

Seiteneinstellung: Sie können die Buchstabengröße, den Zoomfaktor, den Zeilenabstand, Ränder und die Schriftart anpassen.

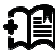

Lesezeichen hinzufügen: Lesezeichen für die aktuell gelesene Seite hinzufügen. Ein Lesezeichen wird in der oberen Ecke der Seite angezeigt

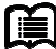

Lesezeichen überprüfen: Das Lesezeichen-Menü zeigt die erfolgreich hinzugefügten Lesezeichen an. Die Menüfunktion unterstützt "Einzellöschung" und "Alle löschen".

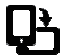

Drehen: Wählen Sie die gewünschte Richtung aus, dann drücken Sie auf OK.

Reflow-Display – Aktualisieren des E-Paper-Bildschirms

Graustufen – hier können Sie die auf dem Bildschirm angezeigten Graustufen einstellen.

Informationen zu Büchern: Hier können Sie Informationen über das Buch einsehen, das Sie gerade lesen.

## **BILDER**

Dieses Gerät unterstützt die unten genannten Bildformate: **JPG, BMP, TIF, PNG und GIF.** Alle Fotos werden regulär in schwarzweißer Farbe angezeigt.

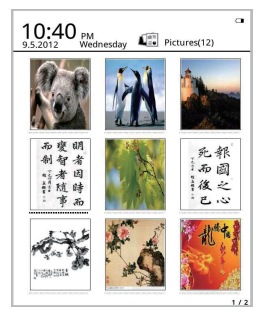

## **Musik**

Unterstützte Formate: MP3, WMA, WAV und OGG

## **Musikwiedergabemenü:**

Musik wird unter dem Musiksymbol des Musikordners angezeigt und den Ordnern, die auf der lokalen Festplatte und der SD-Karte gespeichert sind. Öffnen Sie Musik zum Auswählen und Wiedergeben von Musik oder klicken Sie zur Wiedergabe auf den Musik-Player auf dem Desktop. Das Musik-Player-Menü kann durch die Menütaste im Lesemenü aufgerufen werden.

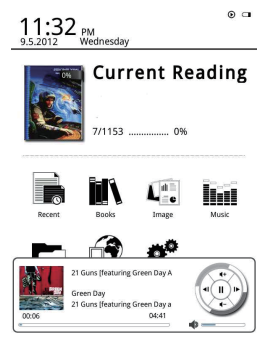

## Dateimanager

Der Dateimanager wird für den direkten Zugriff auf alle Ordner und Dateien auf dem Gerät verwendet und bietet Ihnen Zugriff auf die Micro-SD-Karte, falls Sie diese eingesetzt haben (Micro-SD-Karte ist nicht im Lieferumfang enthalten). Drücken Sie die Menü-Taste auf dem Gerät, um die Suchfunktion, Löschfunktion etc. zu aktivieren

## Einstellungen

#### 1. Schrifteinstellungen

Hier können Sie die Schriftart ändern, die auf dem Gerät verwendet wird.

#### 2. Datum- und Uhrzeiteinstellungen

Passen Sie mit dieser Funktion Jahr, Monat, Tag, Stunde und Minuten an. Drücken Sie die linke und rechte Navigationstaste, um die Werte nach dem Auswählen der Elemente anzupassen. Drücken Sie die Zurück-Taste zum Speichern und Beenden. 12-Stunden und 24-Stunden-System sind optional verfügbar.

#### 3. Einstellungen der Standby Zeit

Wählen Sie die Standby-Zeit aus, 3 Minuten, 5 Minuten, 10 Minuten usw.

#### 4. Bildschirmschoner

Zeigt das Bild an, das während dem Standby auf dem Gerät verwendet wird.

#### 5. Voreinstellungen

Hier können Sie Einstellungen vornehmen für:

- Standardmäßiges Leseprogramm für Epub-Dateien.
- Aktualisierungsmodus.
- Beleuchtungseinstellungen. Helligkeit der Display-Beleuchtung.
- Zurücksetzen auf Werkseinstellungen. Das Gerät auf die Werkseinstellungen zurücksetzen.

#### 6. Spracheinstellungen

Hier können Sie die Sprache ändern.

#### 7 Über das Gerät

Hier können Sie den Modellnamen, die Batterieladung und Softwareversion überprüfen. Interner Speicher und Micro-SD-Speicherkarte.

#### 8. Bedienungsanleitung

Hier finden Sie die Bedienungsanleitung.

ALLE RECHTE VORBEHALTEN, URHEBERRECHTE DENVER ELECTRONICS A/S

**DENVER®** 

www.denver-electronics.com

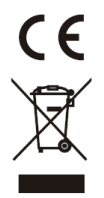

Elektrische und elektronische Geräte sowie Batterien enthalten Materialien, Komponenten und Substanzen, welche für Sie und Ihre Umwelt schädlich sein können, sofern die Abfallmaterialien (entsorgte elektrische und elektronische Altgeräte sowie Batterien) nicht korrekt gehandhabt werden.

Elektrische und elektronische Geräte sowie Batterien sind mit der durchgestrichenen Mülltonne, wie unten abgebildet, kenntlich gemacht. Dieses Symbol bedeutet, dass elektrische und elektronische Altgeräte sowie Batterien nicht mit dem Hausmüll entsorgt werden dürfen, sie müssen separat entsorgt werden.

Als Endverbraucher ist es notwendig, dass Sie Ihre erschöpften Batterien bei den entsprechenden Sammelstellen abgeben. Auf diese Weise stellen Sie sicher, dass die Batterien entsprechend der Gesetzgebung recycelt werden und keine Umweltschäden anrichten.

Städte und Gemeinden haben Sammelstellen eingerichtet, an denen elektrische und elektronische Altgeräte sowie Batterien kostenfrei zum Recycling abgegeben werden können, alternativ erfolgt auch Abholung. Weitere Informationen erhalten Sie bei der Umweltbehörde Ihrer Gemeinde.

Hiermit erklärt Inter Sales A/S, dass dieses Produkt EBO-610L den grundlegenden Anforderungen und anderen relevanten Bestimmungen der Richtlinie 1999/5/EC entspricht. Eine Kopie der Konformitätserklärung ist erhältlich unter:

Importeur: DENVER ELECTRONICS A/S Stavneagervej 22 DK-8250 Egaa Dänemark www.facebook.com/denverelectronics